# ORIENTAÇÕES PARA PREENCHIMENTO DO FADA VIA PORTAL DO **SERVIDOR**

O Formulário de Acompanhamento de Desempenho de Atividades – FADA foi regulamentado pela Portaria SEGER nº 042-R de 15/09/2020, artigo 6º - Anexo IV, e será utilizado no regime de Teletrabalho para elaboração do Plano de Trabalho previsto na LC 874/2017, alterado pela LC 955/2020.

Importante alertar que o plano de trabalho deve ser acompanhado continuamente pelo gestor para avaliação do desempenho geral do empregado. Por isso, o gestor deverá, sempre que necessário, atualizar o FADA com as informações requeridas.

Visando maior transparência, controle e acompanhamento do gestor, o Plano de Trabalho deverá ser elaborado também pelos empregados em trabalho remoto em conformidade com a legislação estadual.

Para o preenchimento do FADA, deve-se considerar 02 (duas) funções:

## PREENCHIMENTO PELO FUNCIONÁRIO AVALIADO

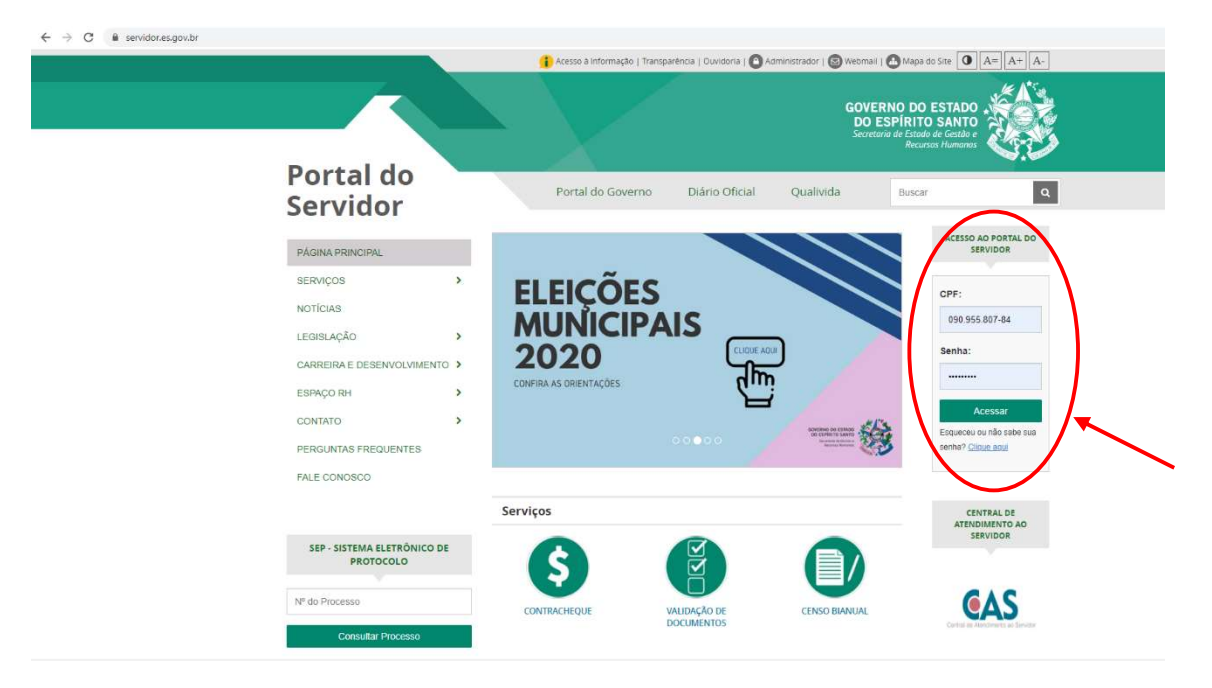

### 1. O funcionário deverá acessar o portal do servidor através do site servidor.es.gov.br

2. No menu Processos RH acessar Avaliação de Desempenho

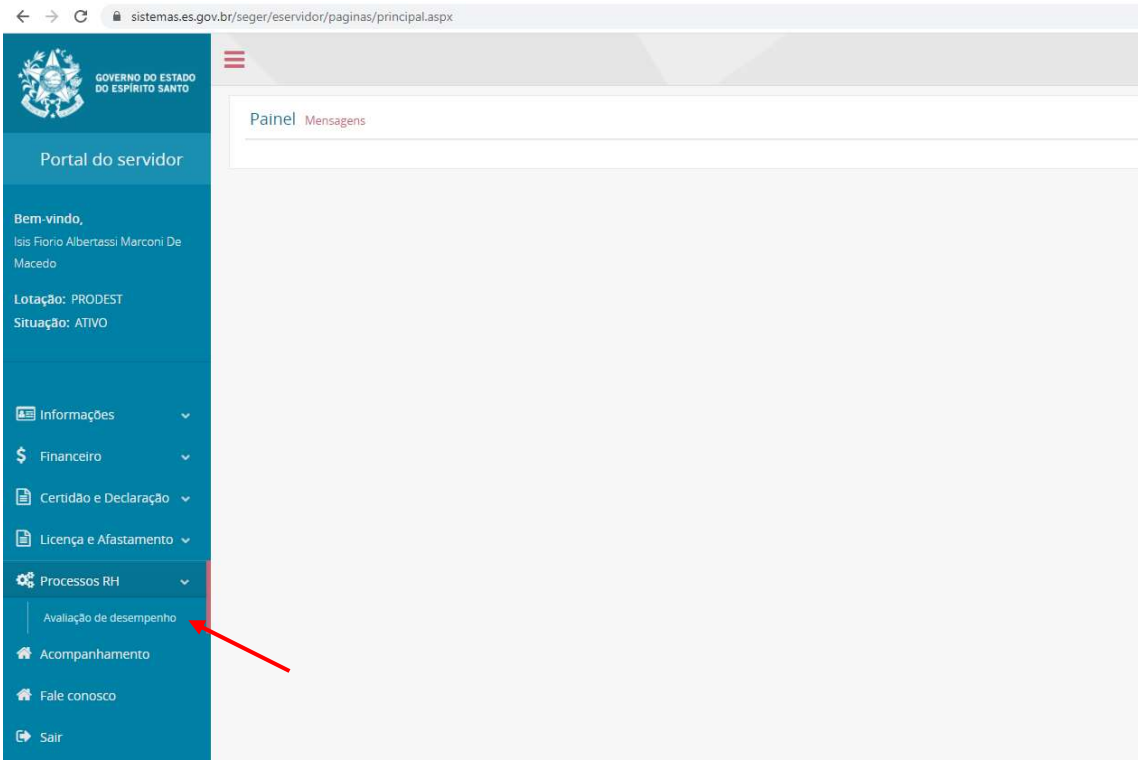

3. Escolher a opção "Avaliação de Desempenho Avaliado"

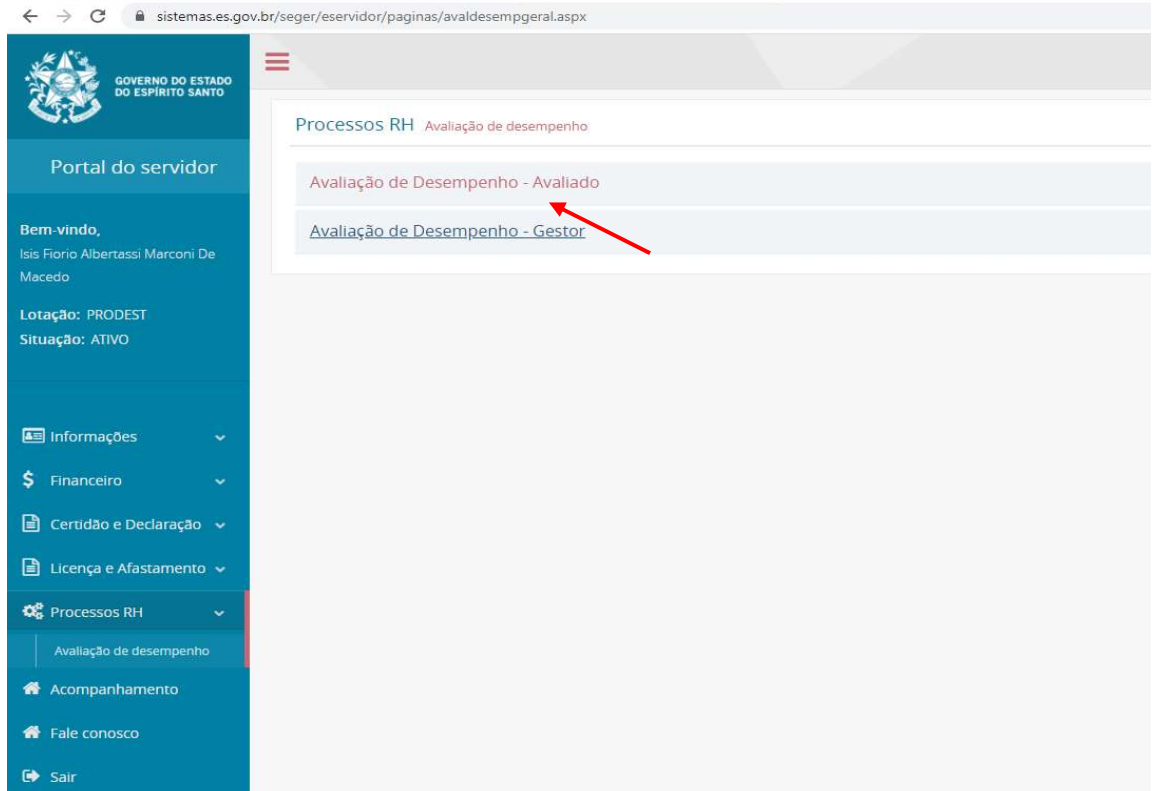

4. Clicar na opção "Avaliar" para abrir o processo de avaliação do período vigente (01/03/2021 a 28/02/2022). O sistema já traz as informações de identificação do funcionário a ser avaliado e do chefe avaliador.

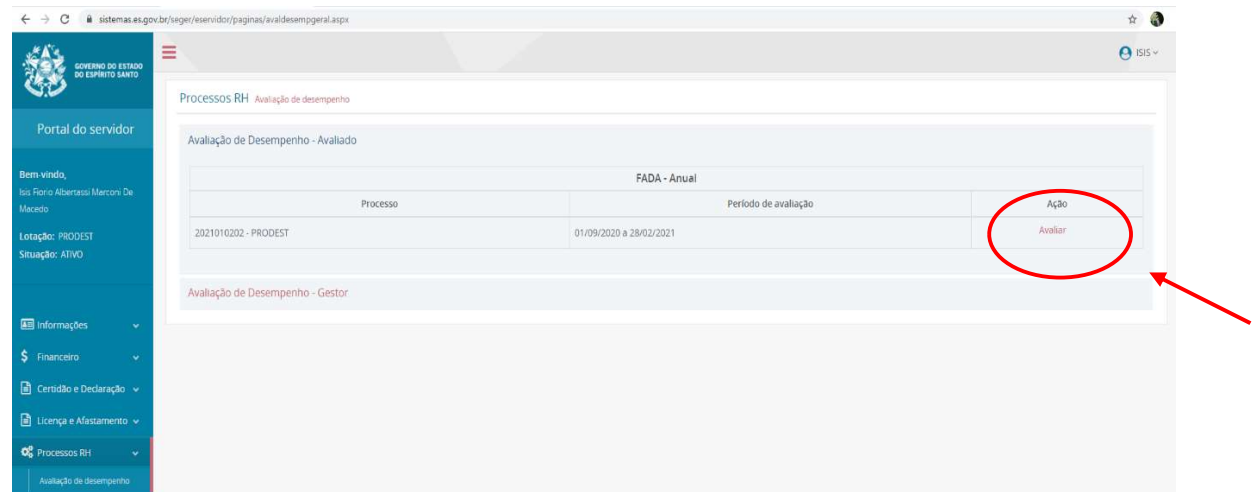

5. O funcionário poderá incluir novas atividades a qualquer tempo para aprovação do gestor. O FADA estará disponível, simultaneamente, para o avaliador e avaliado cadastrarem atividades, sendo liberado apenas para o avaliador alterar e/ou remover atividades cadastradas.

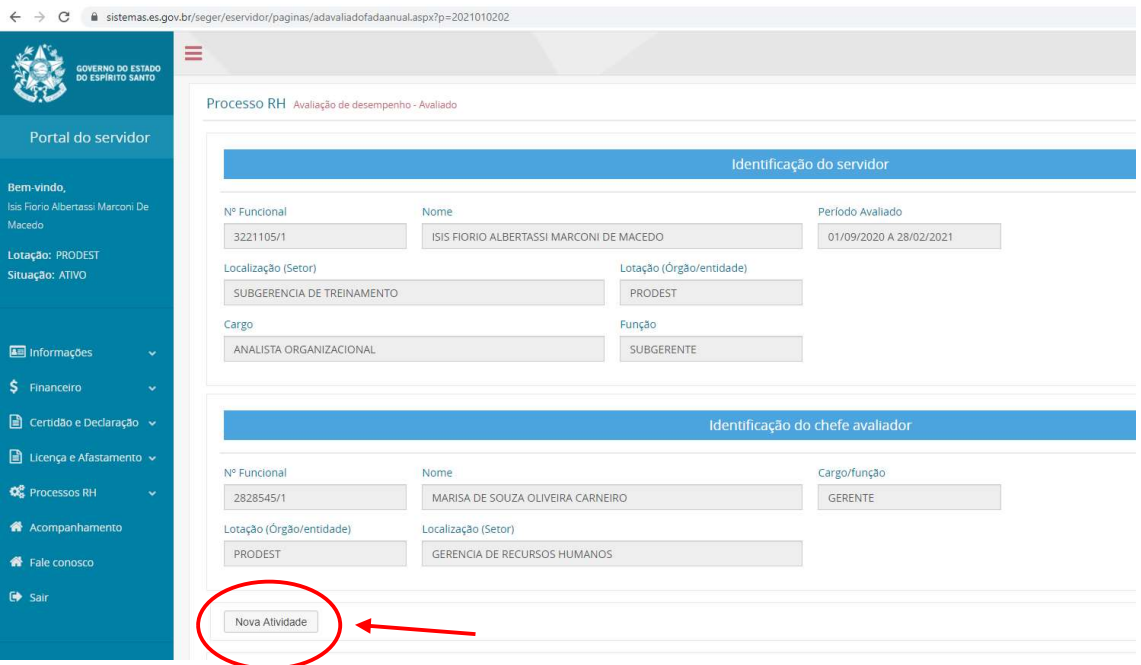

6. O funcionário avaliado deverá preencher os seguintes campos:

Regime de Trabalho: informar se a atividade será realizada no regime de Teletrabalho ou Presencial

Descrição das Atividades: Descrever "atividade" de forma que seja específica, evitando o caráter genérico ou sucinto demais. Evitar colocar várias atividades em uma única descrição, pois desta forma o prazo de entrega não refletirá eficiência.

#### Data de Início: Data de início da execução da atividade

Data Fim: Data prevista para entrega da atividade, não necessariamente a data de encerramento do teletrabalho.

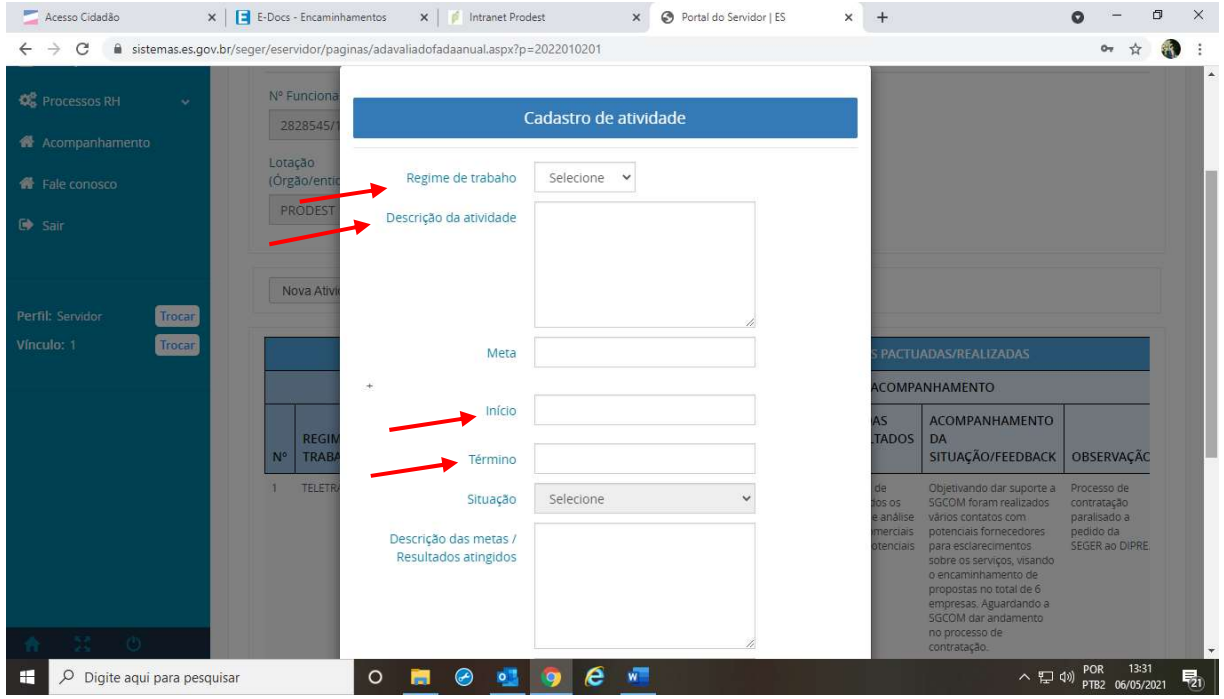

7. O botão para assinatura do Plano de Trabalho somente será habilitado ao final do período avaliativo (anual) do FADA. A chefia assina primeiro e depois o empregado. Para assinar o formulário, o funcionário avaliado deverá clicar no botão Assinar Documento e digitar a senha de acesso do portal do servidor para confirmação sua assinatura.

Observação: Se o período de teletrabalho for diferente do ciclo avaliativo do FADA, a chefia deverá gerar uma cópia do Plano de Trabalho (FADA), capturar no e-Docs, assinar e solicitar a assinatura do empregado. A cópia assinada será encaminhada pela chefia a COLT para avaliação dos resultados e sugestões de melhoria.

### PREENCHIMENTO PELO AVALIADOR – CHEFIA IMEDIATA

1. O avaliador deverá acessar o Portal do Servidor através do site servidor.es.gov.br e informar CPF e senha para acesso às funcionalidades do portal

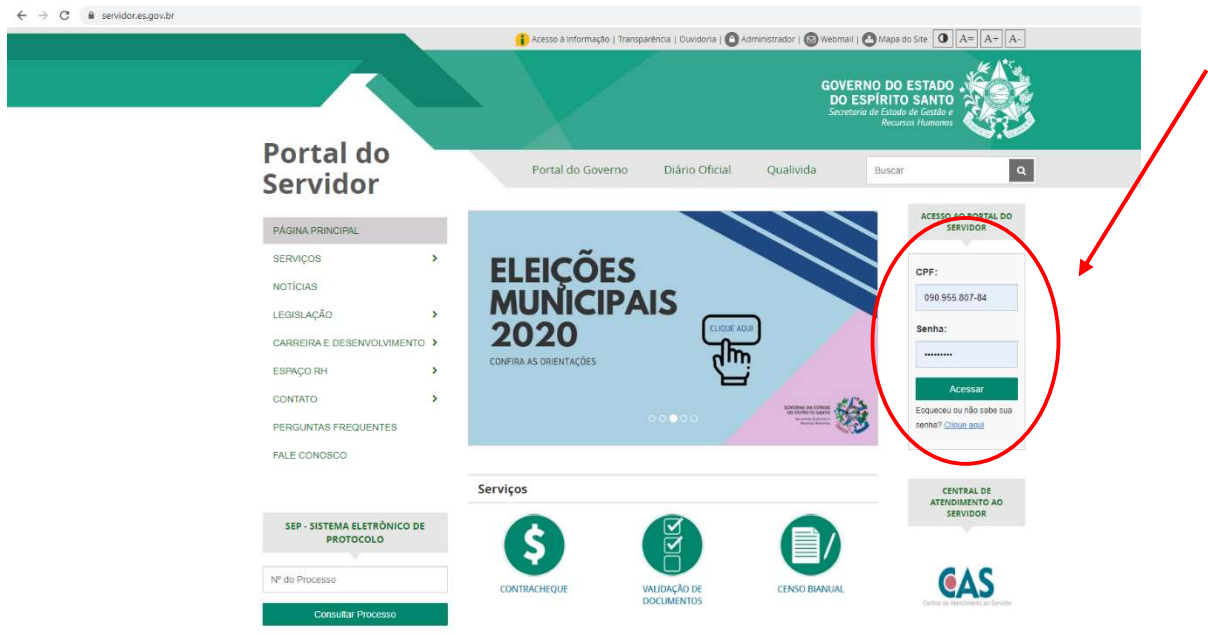

2. No menu Processos RH acessar Avaliação de Desempenho

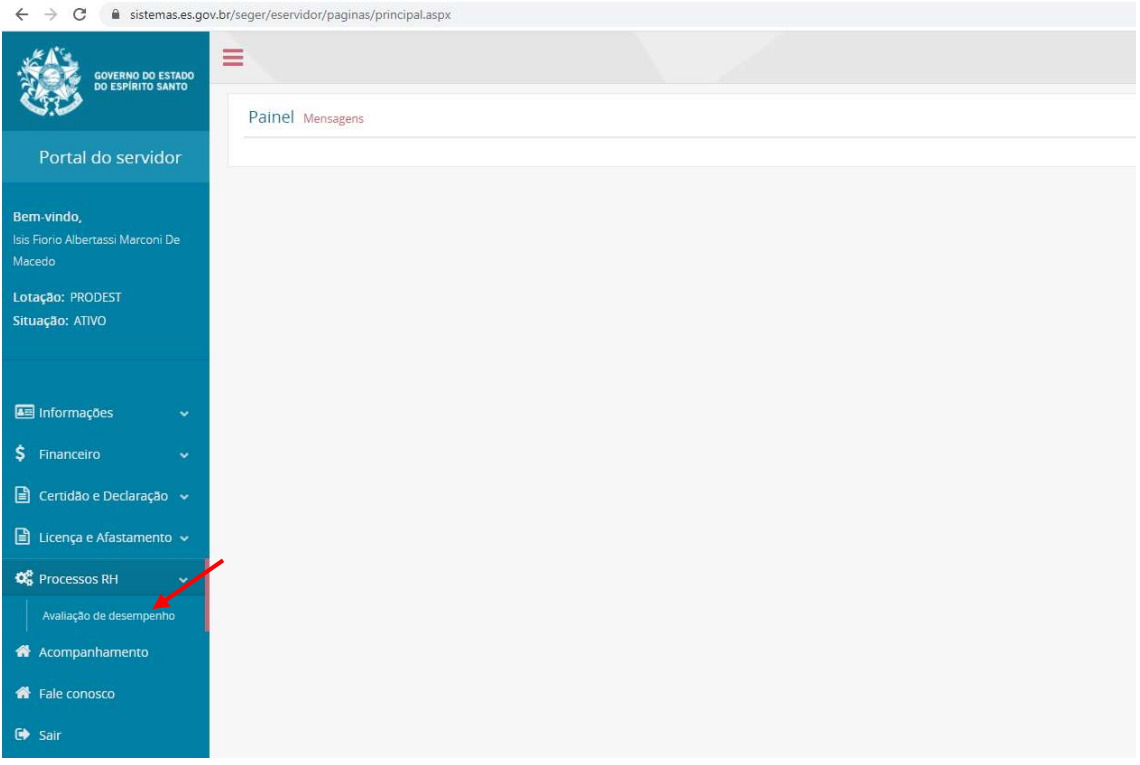

### 3. Escolher a opção "Avaliação de Desempenho Gestor"

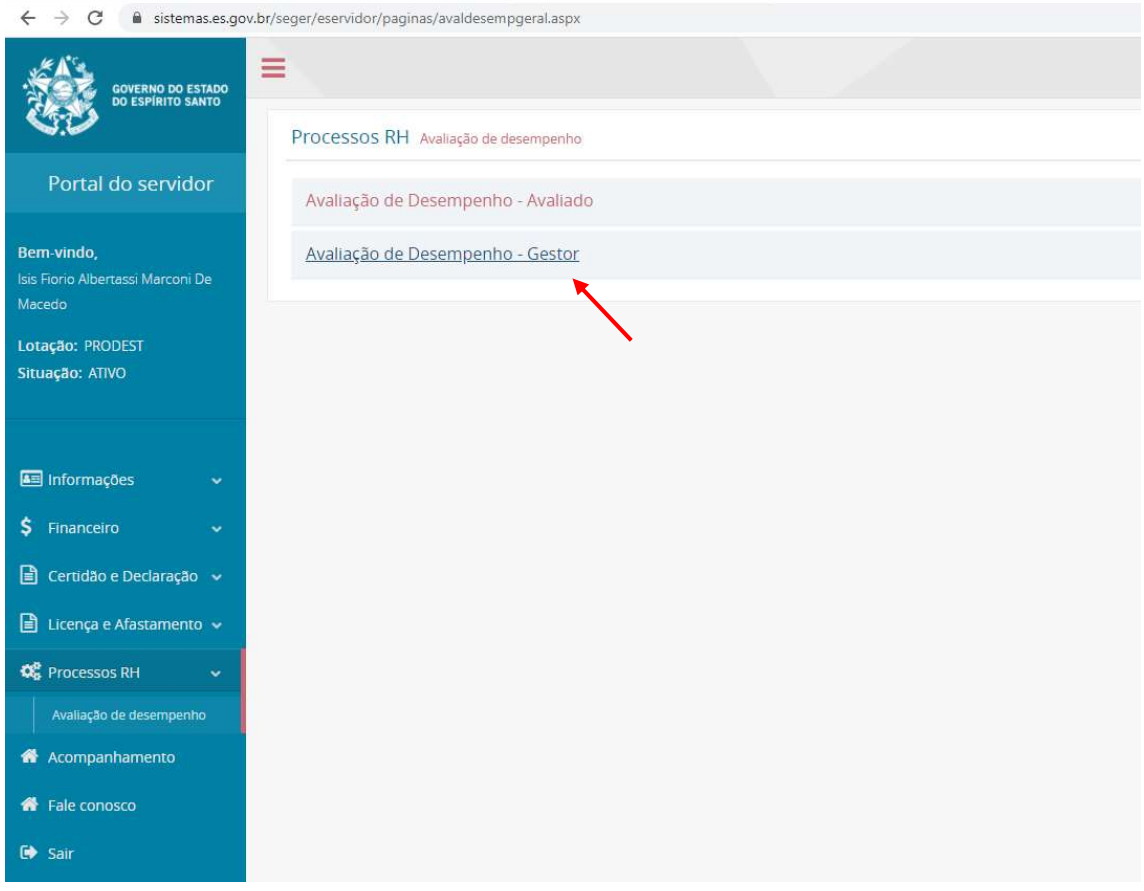

4. Clicar na opção "Avaliar" para o processo de avaliação com período vigente

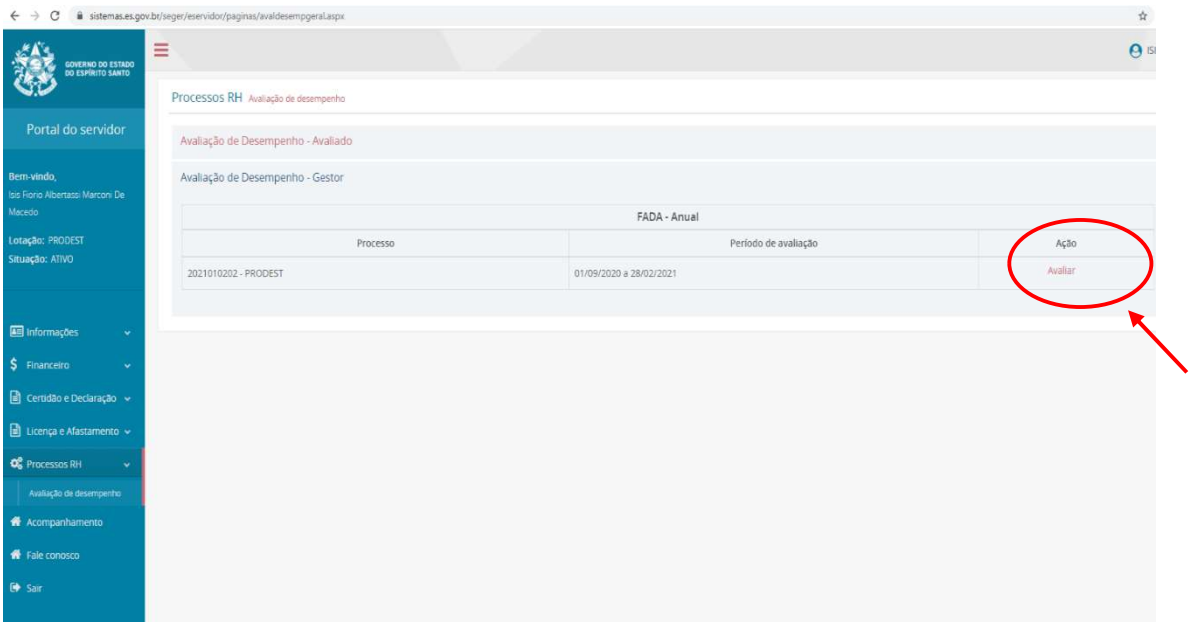

5. Selecionar o funcionário a ser avaliado. O sistema já traz as informações de identificação do funcionário a ser avaliado e do chefe avaliador.

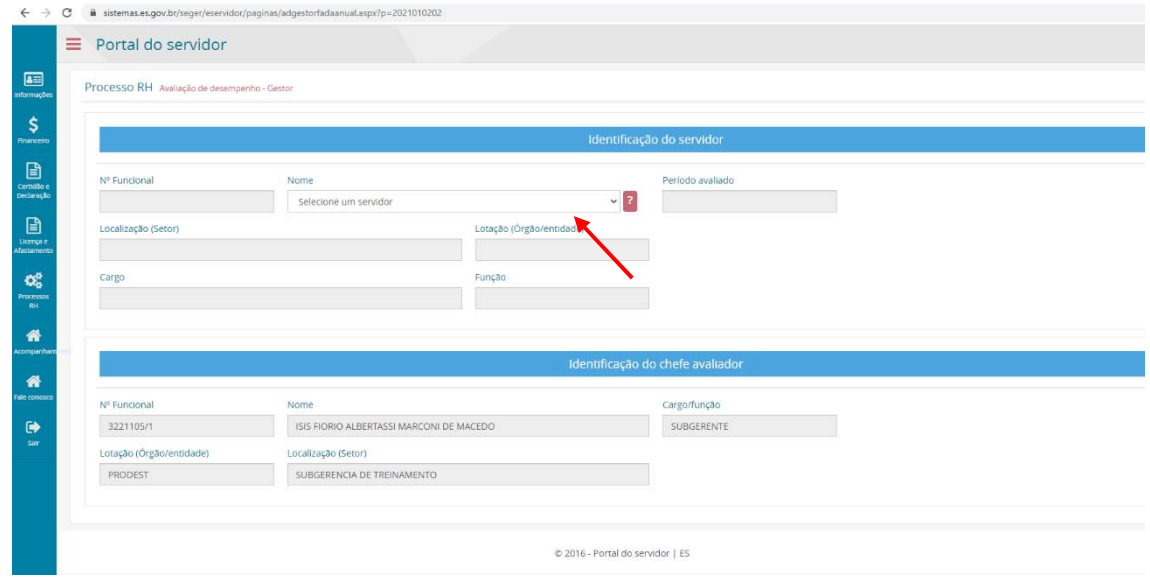

6. O Gestor deverá analisar as atividades cadastradas pelo funcionário, bem como as datas de início e fim. Caso esteja de acordo, deve seguir para o próximo passo: definir meta. Caso haja necessidade de alterar a atividade ou prazo, clique no botão "EDITAR" representado pelo lápis à direita de cada atividade. Ou se desejar excluir alguma atividade clique no botão "EXCLUIR" representado pela lixeira à direita de cada atividade

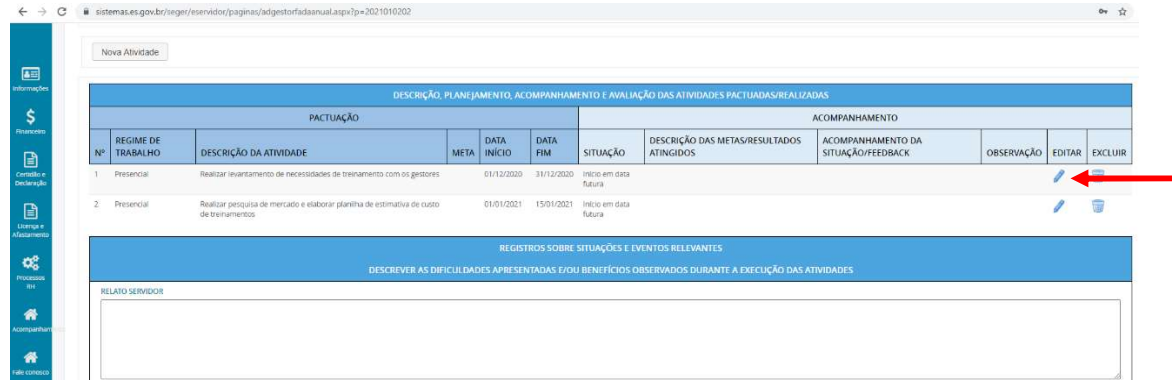

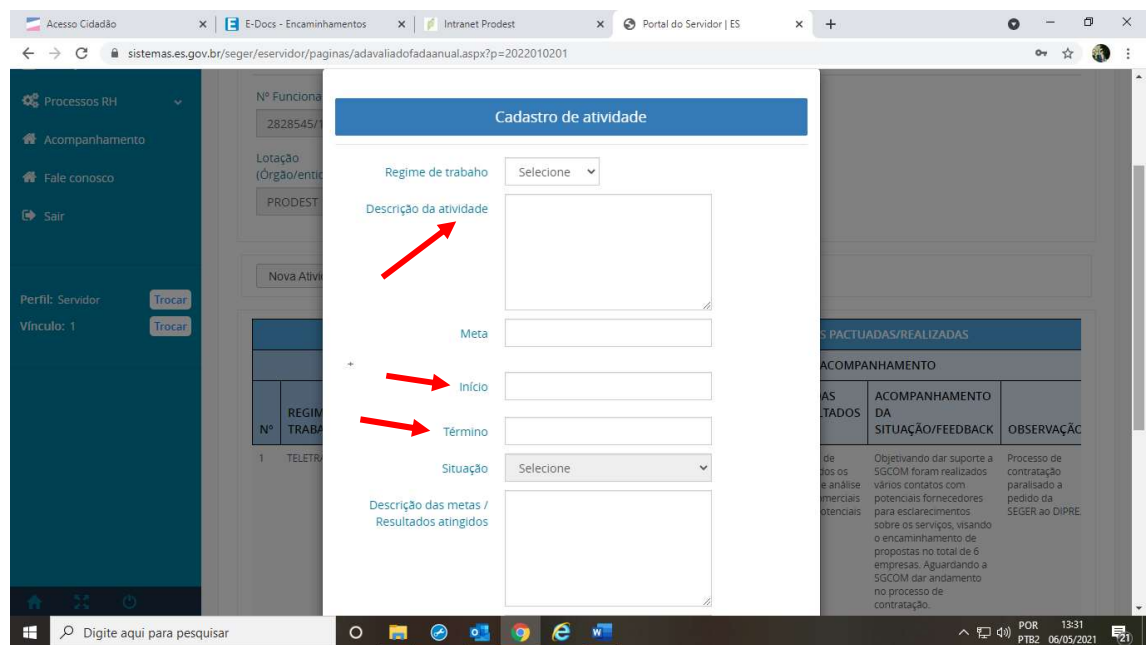

7 – O gestor deverá cadastrar as metas para cada atividade, bem como selecionar a situação em que se encontra cada uma.

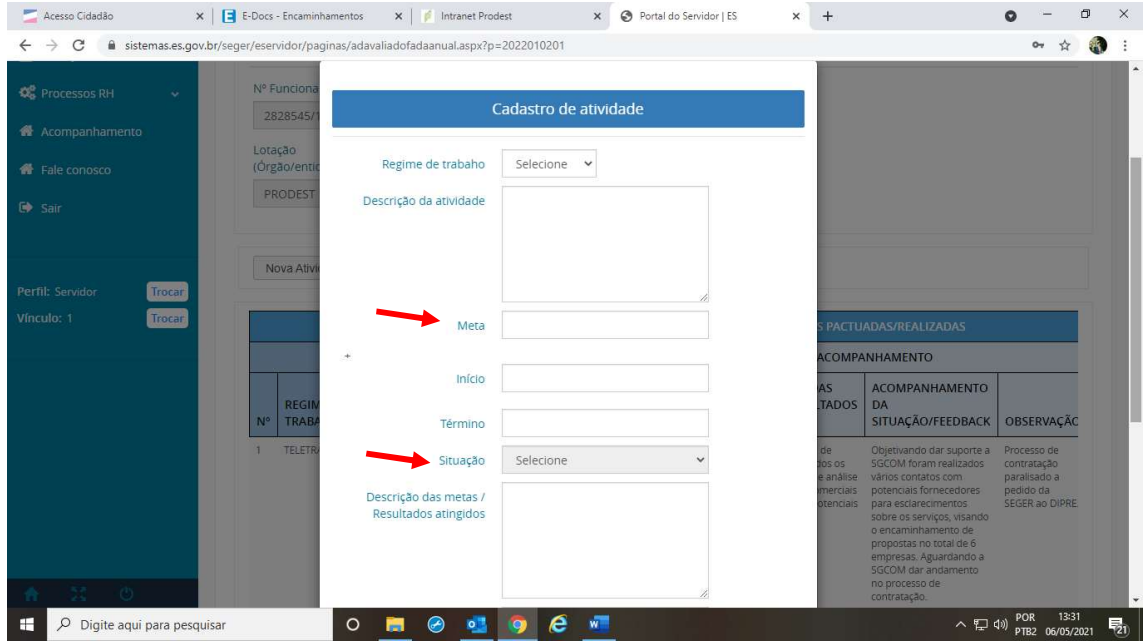

8 – Periodicamente o gestor deverá acompanhar o cumprimento das atividades pelo funcionário, atualizando o status da situação no FADA, bem como preencher o campo de acompanhamento/feedback da atividade. Neste campo, o gestor deverá relatar as ocorrências durante o prazo de atendimento da atividade, informações que agregam valor da execução e entrega da atividade.

9. O botão de assinatura do Plano de Trabalho somente será habilitado ao final do ciclo avaliativo (anual) do FADA. Para assinar o formulário no Portal do Servidor, clicar no botão

Assinar documento para assinatura da chefia imediata e empregado. Primeiro a chefia e depois o empregado. O empregado deverá clicar no botão Assinar Documento e digitar a senha de acesso do portal do servidor para confirmação da assinatura. Depois da assinatura, o avaliador não conseguirá mais incluir/alterar/remover atividades do FADA. Para realizar algum ajuste, o avaliador deverá remover a sua assinatura do formulário, clicando no botão EXCLUIR, ao lado da assinatura gravada no formulário. Vale lembrar que esta remoção só é permitida antes da assinatura do empregado.

Contudo, antes do início do regime do Teletrabalho será necessário gerar uma cópia do FADA com assinatura do funcionário, subgerente e gerente no e-Docs para encaminhamento ao setor de Atendimento RH, objetivando a elaboração do Termo de Compromisso.

10. Ao final do Termo de Compromisso a chefia deverá encaminhar via e-Docs, o Plano de Trabalho (FADA) finalizado à Comissão Local de Teletrabalho - COLT. Abaixo seguem as orientações para salvar o FADA, opção "Clique aqui para imprimir a avaliação". Este link permitirá a impressão a qualquer tempo do relatório PRO4310P. A chefia deverá capturar o Plano de Trabalho finalizado assinar e solicitar a assinatura do empregado antes de enviar à COLT.

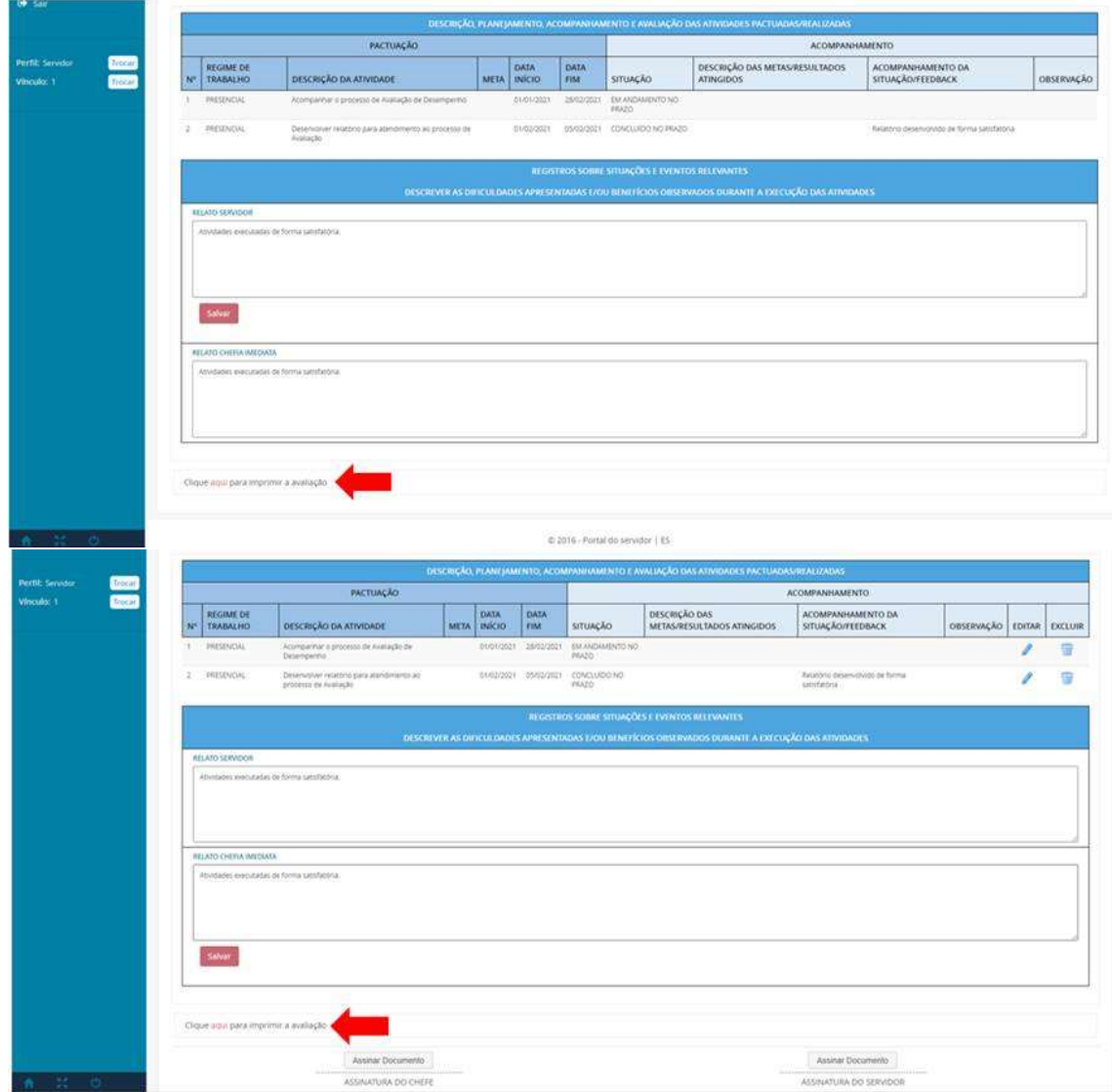